**Monivaiheisen tunnistautumisen palautus (Authenticator sovellus)**

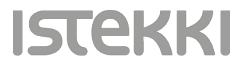

- Mikäli puhelimesi rikkoutuu tai katoaa, etkä voi enää käyttää Authenticator sovellusta kirjautumiseen, voit määrittää Authenticator sovelluksen uuteen puhelimeesi tekstiviestivarmennusta käyttäen
- Kun kirjaudut seuraavan kerran ja sinua pyydetään hyväksymään sisäänkirjautuminen, valitse tässä kohtaa vaihtoehto 'En voi käyttää Microsoft Authentcator – sovellustani juuri nyt'
- Valitse seuraavaksi 'Vahvista henkilöllesyytesi' kohdassa vaihtoehto 'Teksti' (tässä näkyy puhelinnumerosi kaksi viimeistä numeroa)

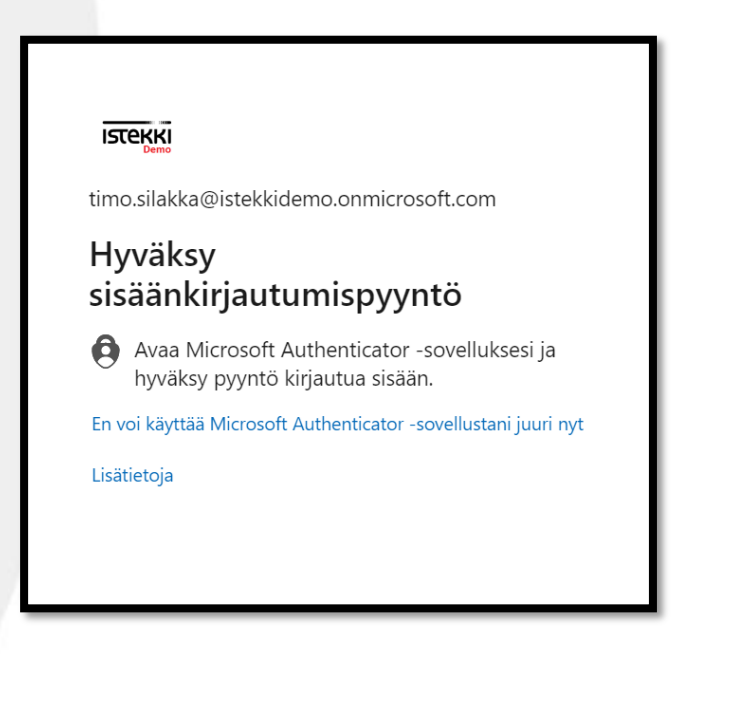

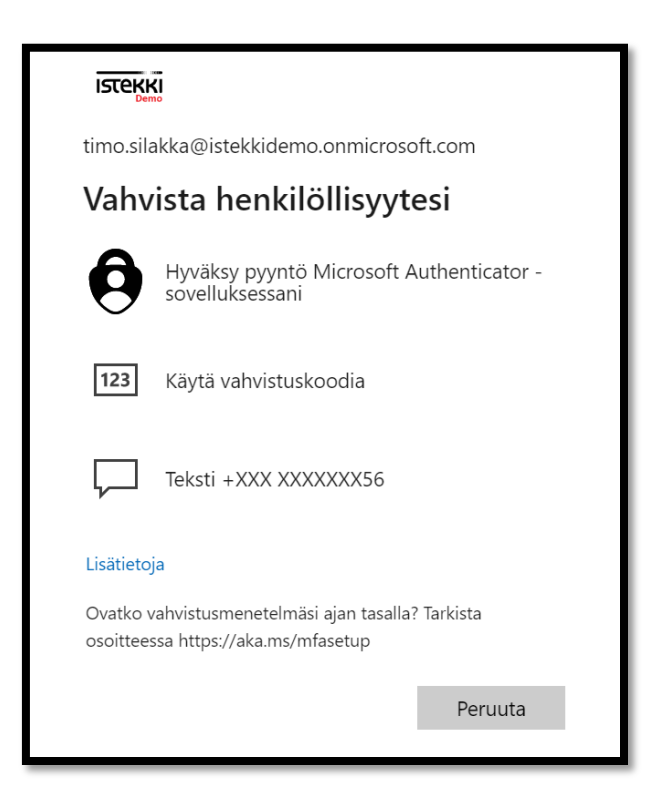

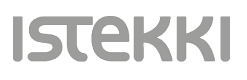

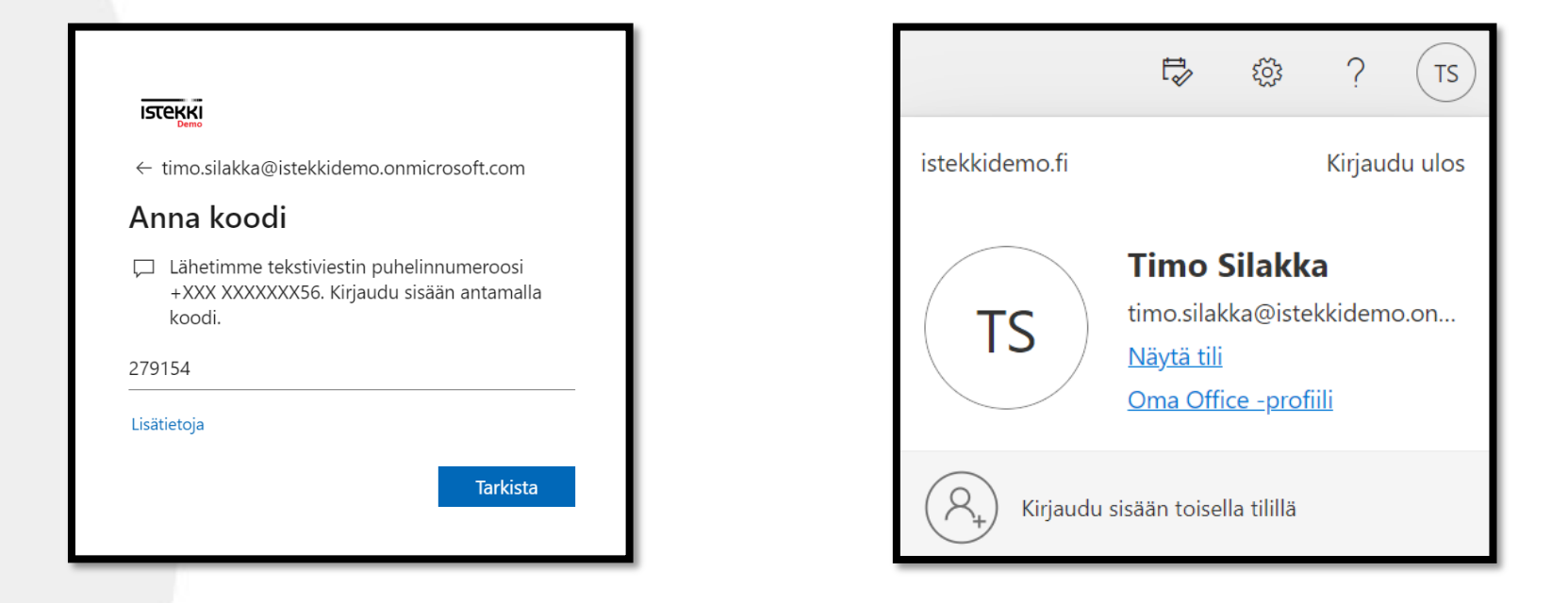

- Saat seuraavaksi puhelimeesi tekstiviestinä kuusinumeroisen kertakäyttöisen varmistuskoodin
- Syötä koodi ja jatka eteenpäin painamalla 'Tarkista'
- Pääset nyt kirjautumaan Microsoft tilillesi
- Klikkaa selaimen oikeasta yläkulmasta nimikirjaimiasi/kuvaasi ja valitse 'Näytä tili'

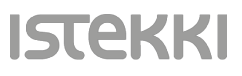

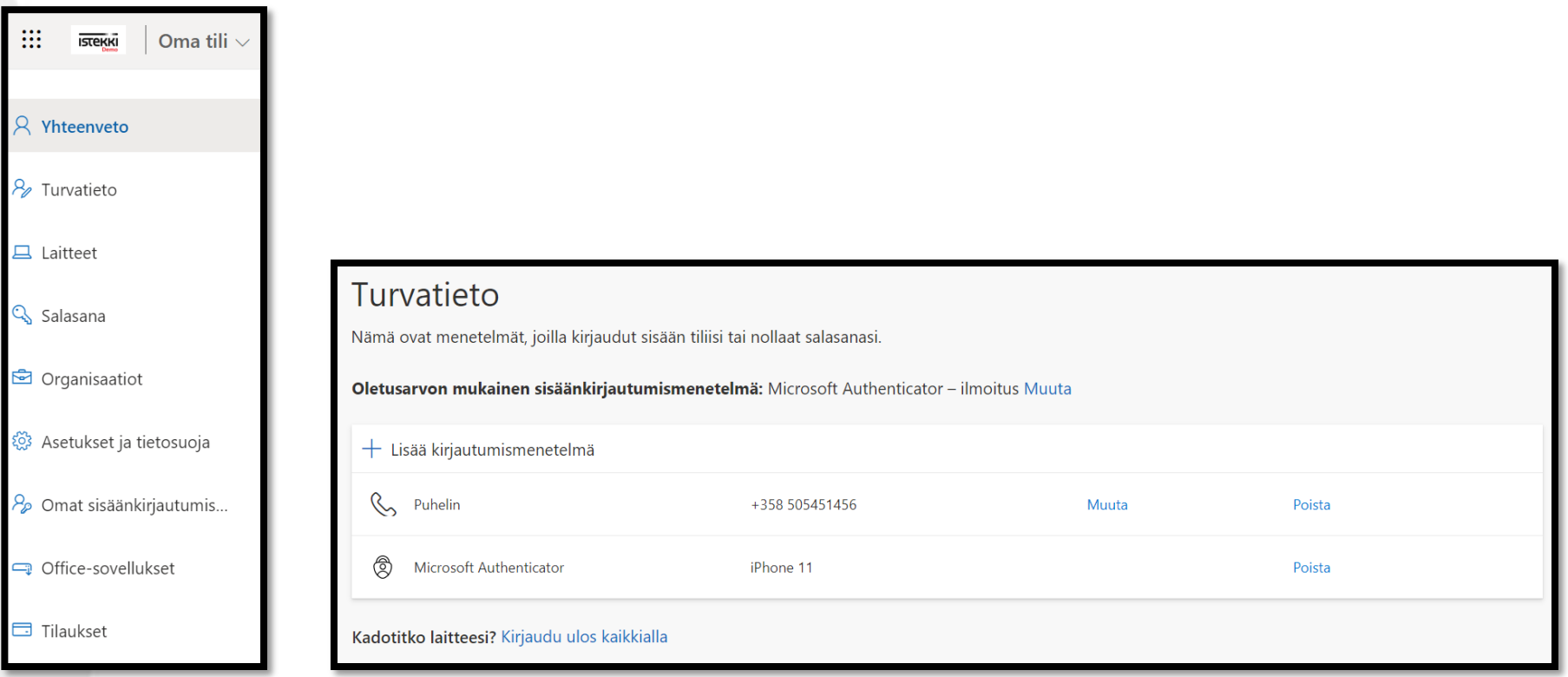

- Valitse tämän jälkeen vasemman reunan valikosta 'Turvatieto'
- Poista nyt vanha Authenticator turvatieto käytöstäsi, klikkaamalla Microsoft Authenticator rivillä olevaa 'Poista' painiketta

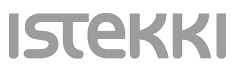

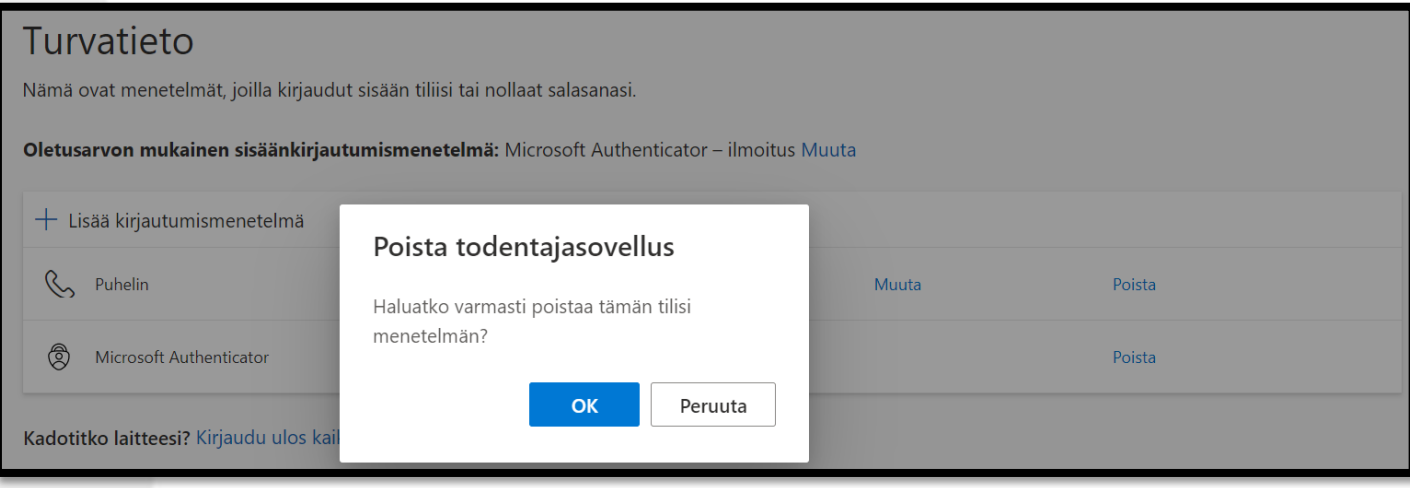

• Vahvista poisto painamalla 'OK'

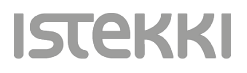

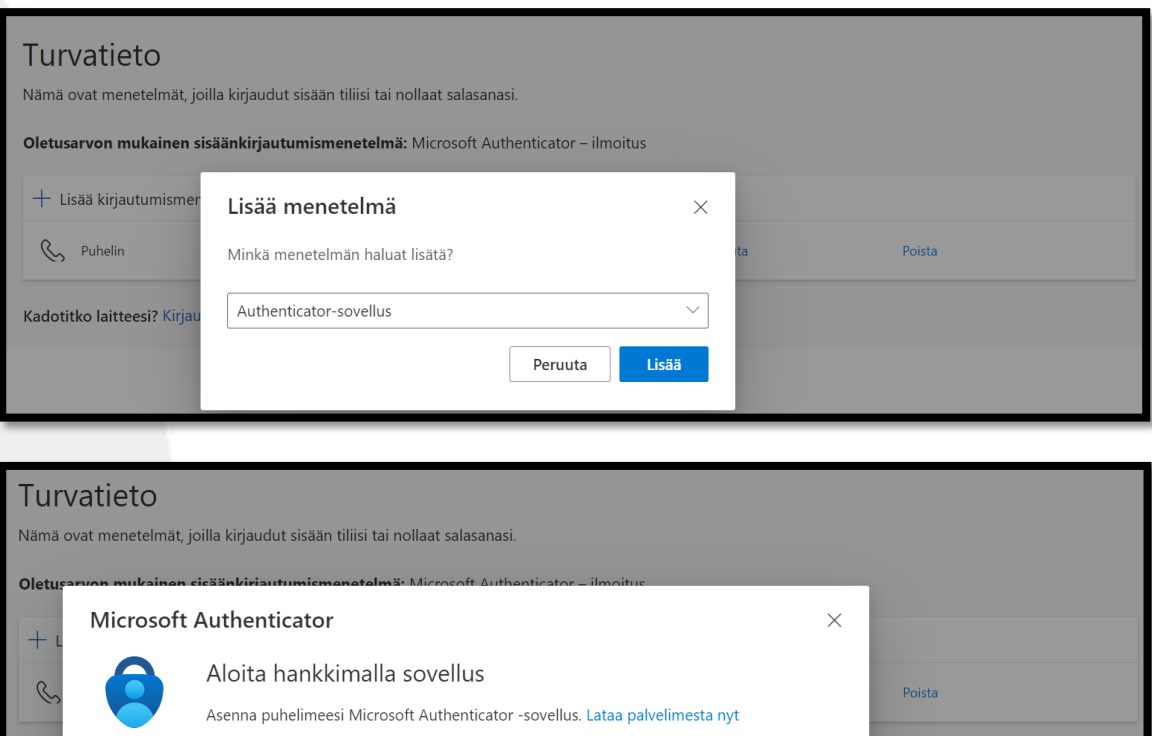

Kun olet asentanut Microsoft Authenticator -sovelluksen laitteeseesi, valitse Seuraava

Haluan käyttää eri todentajasovellusta

• Määritetään seuraavaksi uusi Authenticator sovellus käyttöön uuteen puhelimeesi, valinnalla 'Lisää kirjautumismenetelmä'

**Seuraava** 

Peruuta

- Valitse pudotusvalikosta vaihtoehto 'Authenticator-sovellus' ja jatka seuraavaan vaiheeseen klikkaamalla 'Lisää'
- Tämän jälkeen määritys jatkuu ohjeen sivun nro. 3 mukaisesti 'Aloita hankkimalla sovellus' jne…

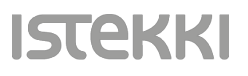

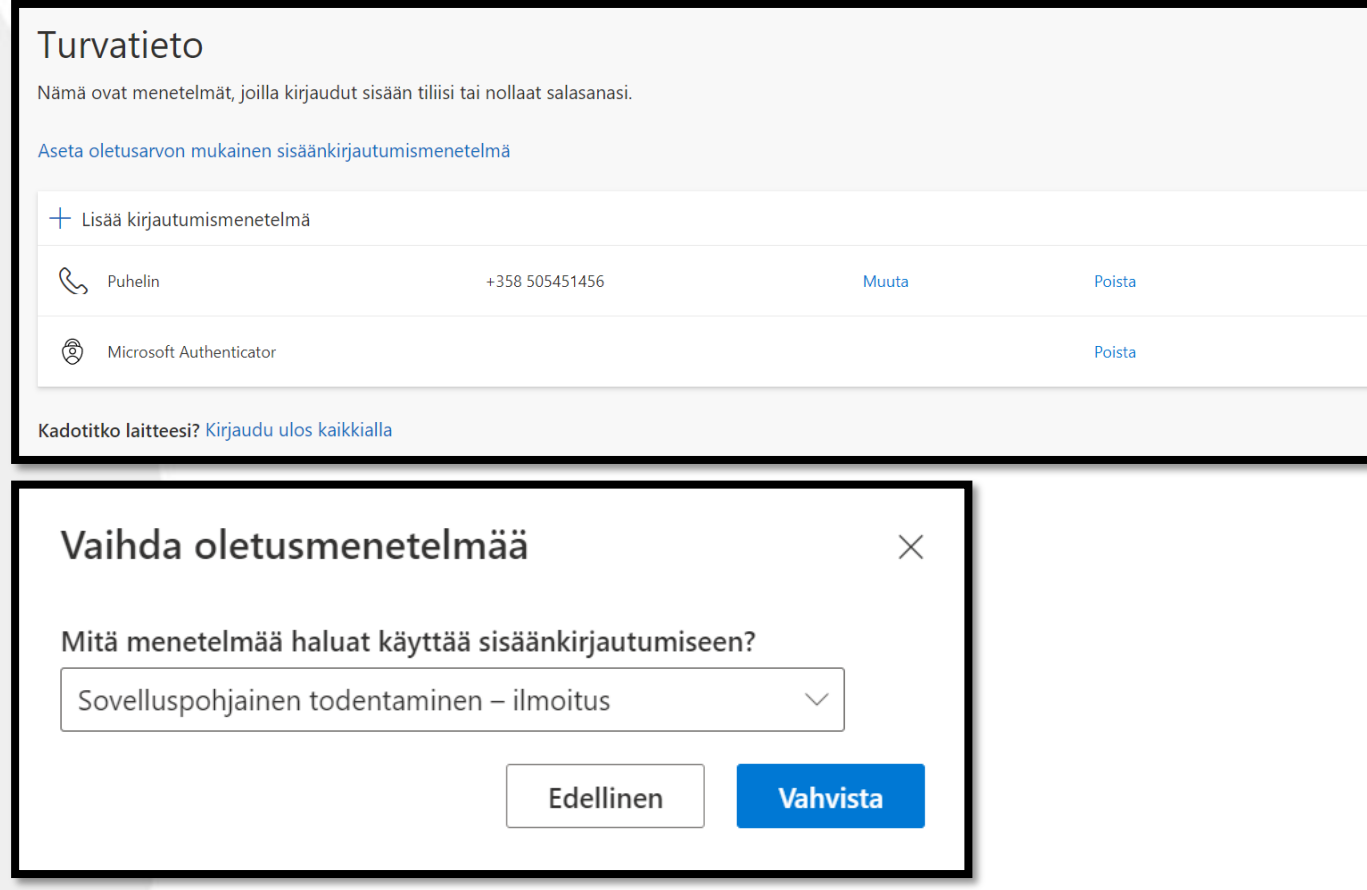

- Kun uusi Authenticator tunnistautuminen on määritetty onnistuneesti käyttöösi, voit määrittää sen oletus tunnistautumistavaksi omissa turvatiedoissasi
- Valitse 'Aseta oletusarvon mukainen sisäänkirjautumismenetelmä' ja valitse pudotusvalikosta 'Sovelluspohjainen todentaminen – ilmoitus'
- Klikkaa 'Vahvista'

## Turvatieto

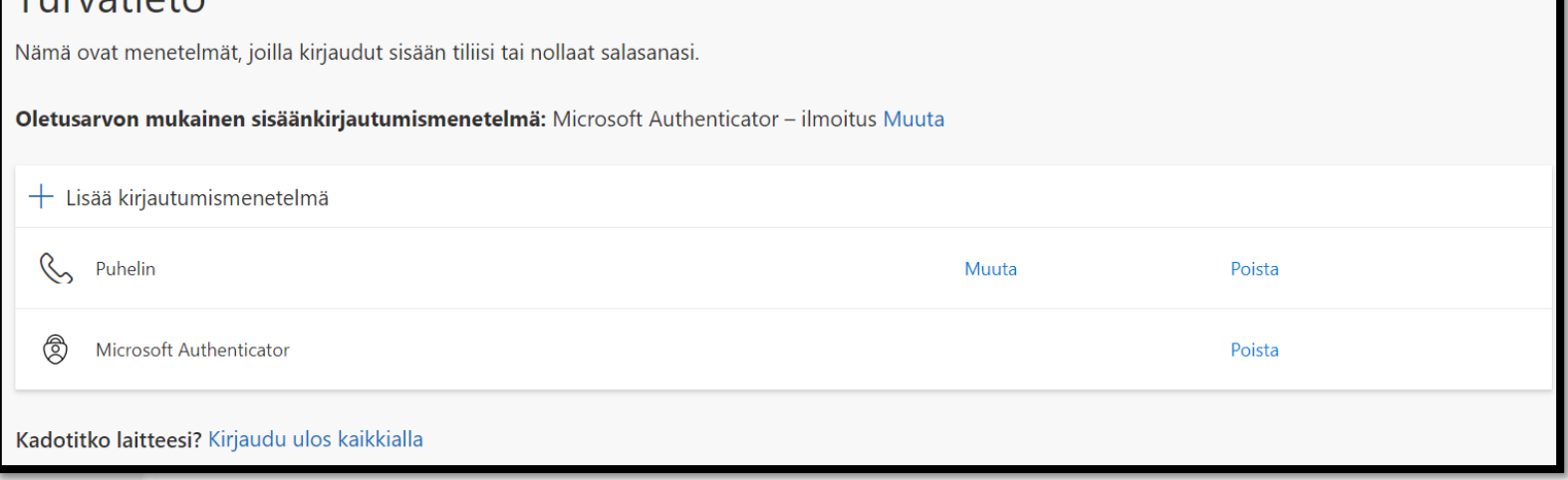

- Kohdassa 'Oletusarvon mukainen sisäänkirjautumismenetelmä:' näkyy nyt 'Microsoft Authenticator –ilmoitus'
- Määritykset ovat nyt valmiina ja voit jälleen käyttää Authenticator sovelluksen ilmoitusta tunnistautumiseen  $\odot$

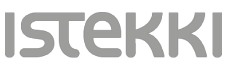